# **Step 6 - How to put Video Music on DVD andplay it**

- **You first install the DVD on your Computer.**
- **After that, you have two options to put Video Music on the DVD. The first option is when you download Video Music on aTube Catcher as I showed you in Step 3 - Part 3, you can Burn in DVD. I tried it and some reason it did not work. The second option is copy the Video Music and Paste it on the DVD using File Explorer on Windows 10 or Windows 8.1. On Windows 7 it is called Windows explorer.**
- **Next is a sample of open File Explorer on Windows 10.**

• **Windows 10 has File Explorer Icon on the Taskbar. Here is a sample of the File Explorer Icon. Then click on it and next is what happens.**

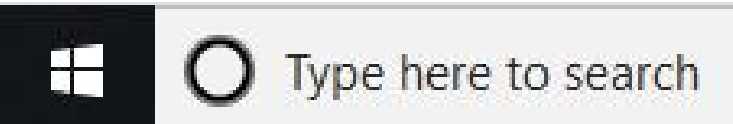

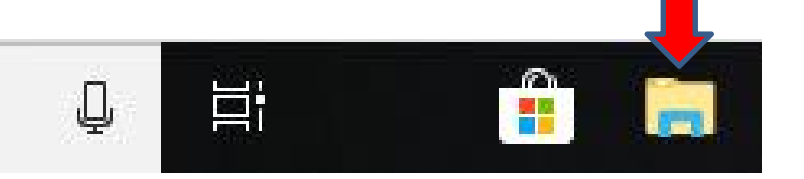

• **File Explorer opens and then find the Video Music. Sometimes it shows Video Folder at the top. If not, you have to hover over the line on the left and hold it down and drag it down and next is a sample.**

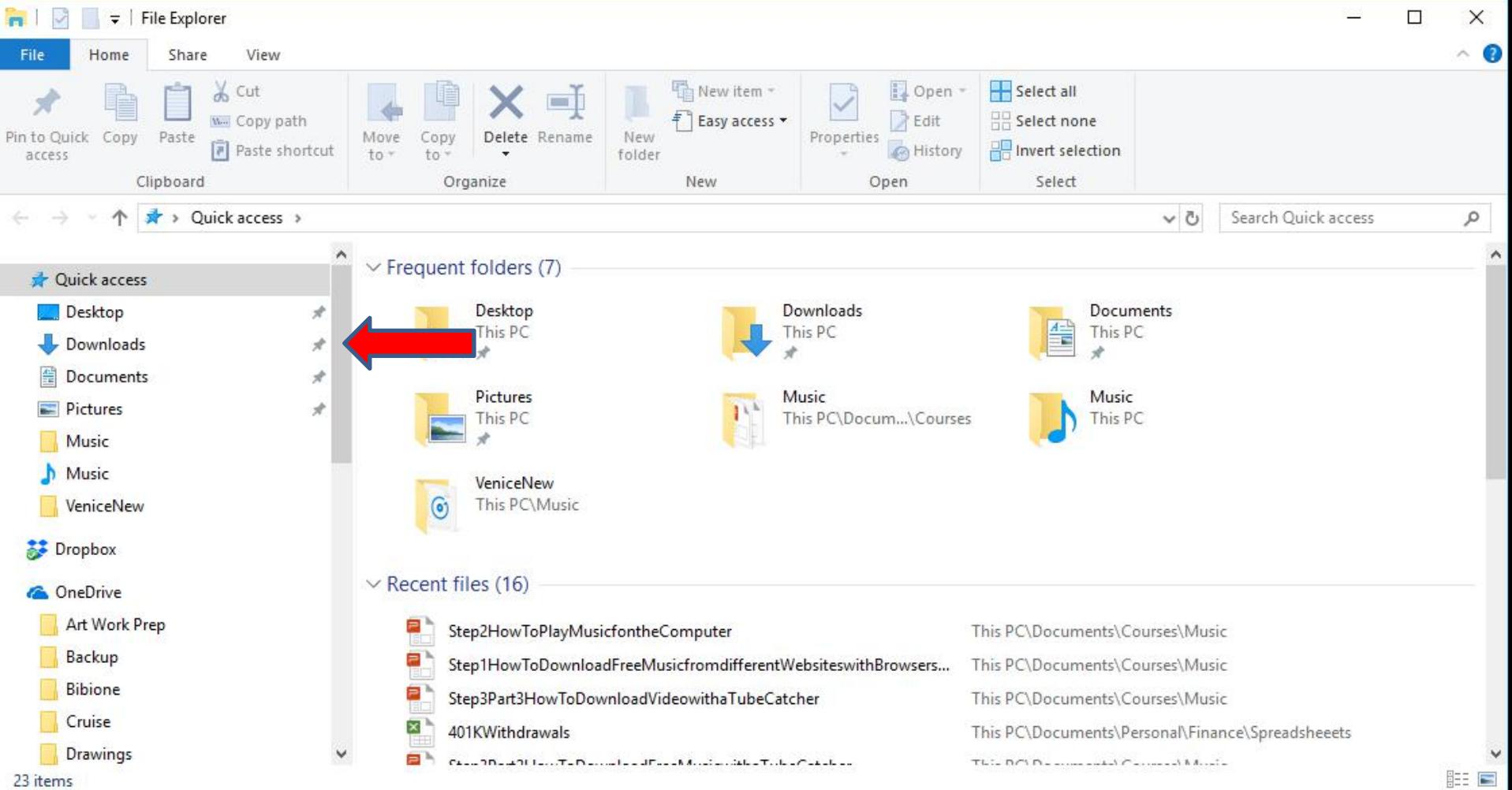

### • **It goes down to the Videos Folder and then click on it and next is what happens.**

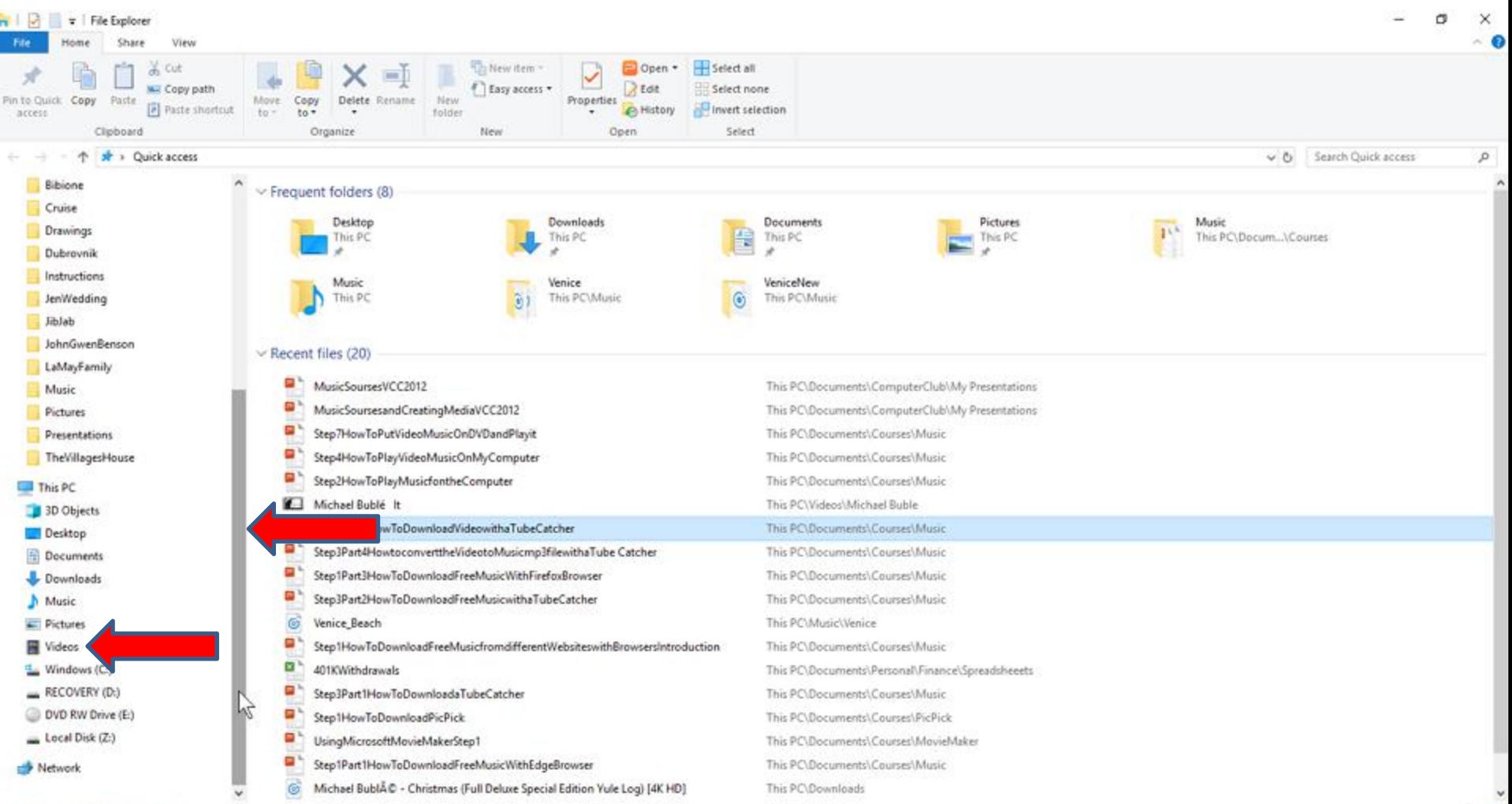

• **If you have Folders under Videos Folder, like I do, you see them under Videos Folder. I decided to double click on Michael Buble Folder and next is what happens.**

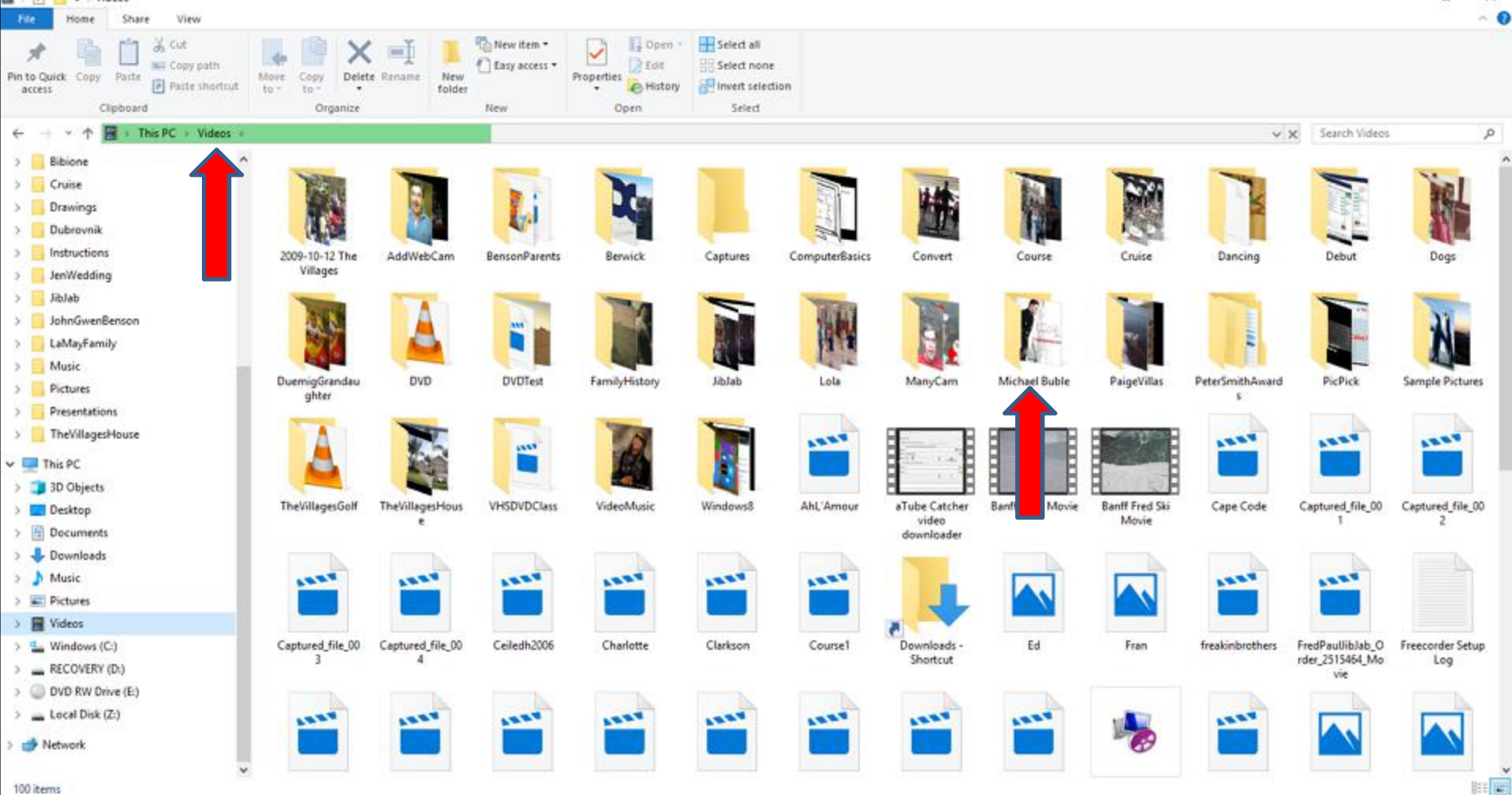

# • **It goes to the Michael Buble Folder and you see the Michael Buble Video Music that I downloaded as I showed you in Step 3 - Part 3. You then right click on the Video Music and next is what happens.**

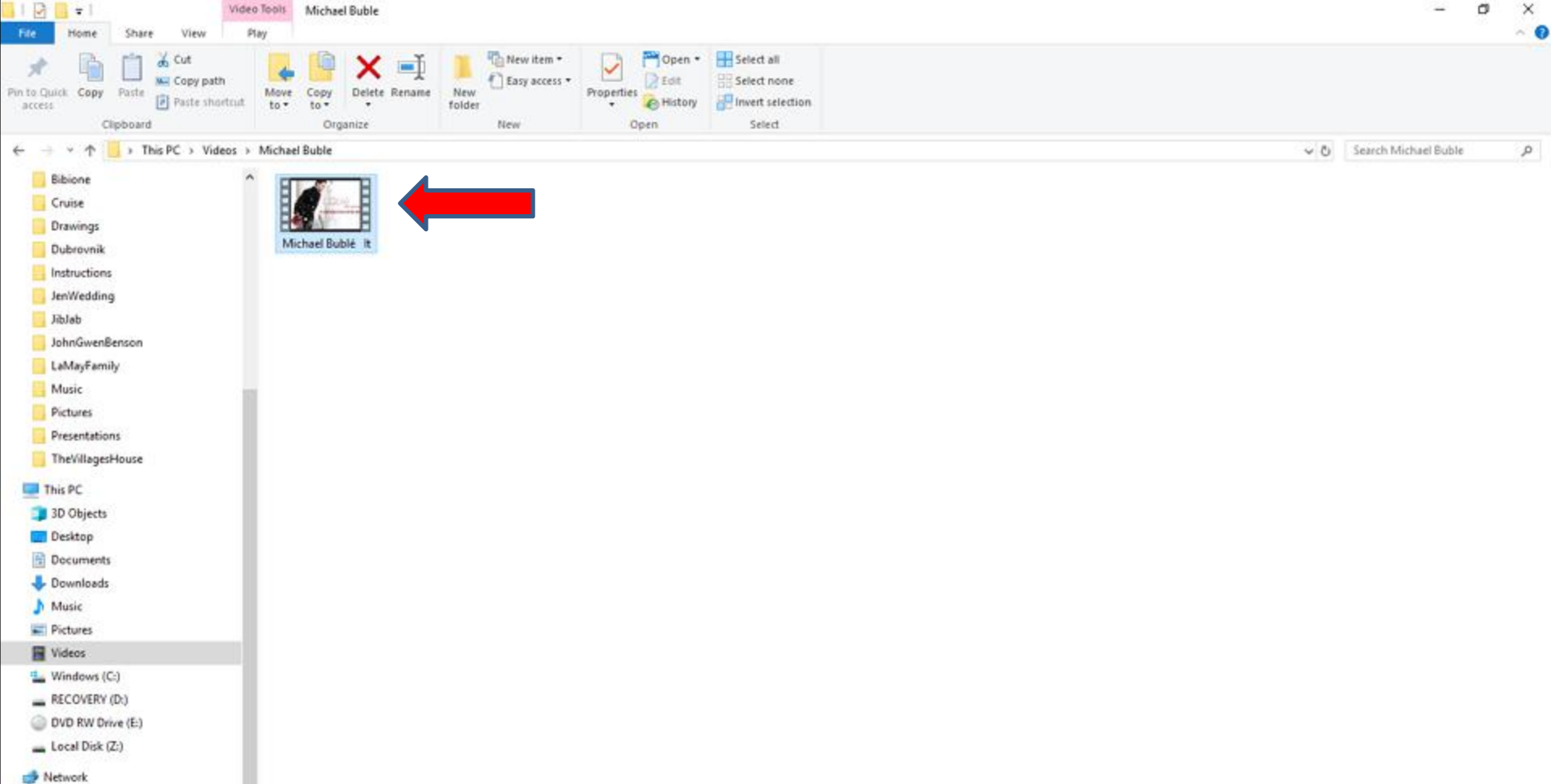

• **A new opens with a list. Then click a copy and next is what happens.**

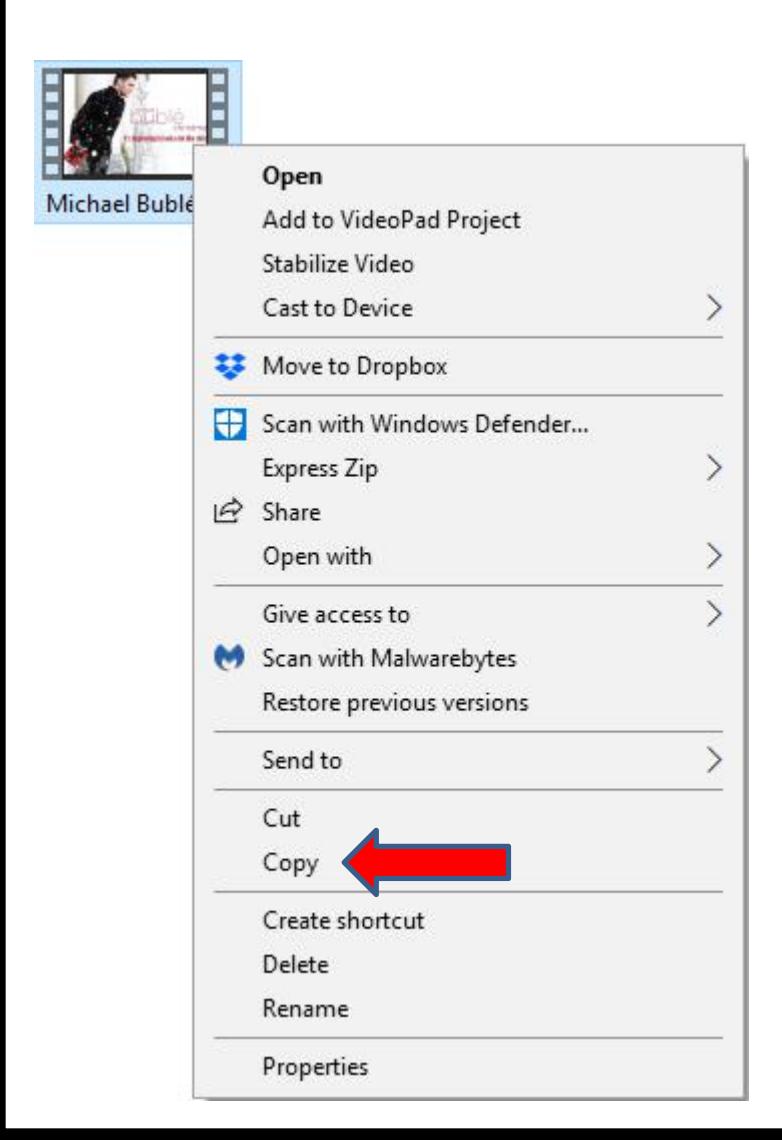

• **Window closes and then click on DVD at the bottom of the left, because I put it on my Computer. Next is a sample of clicking on it.**

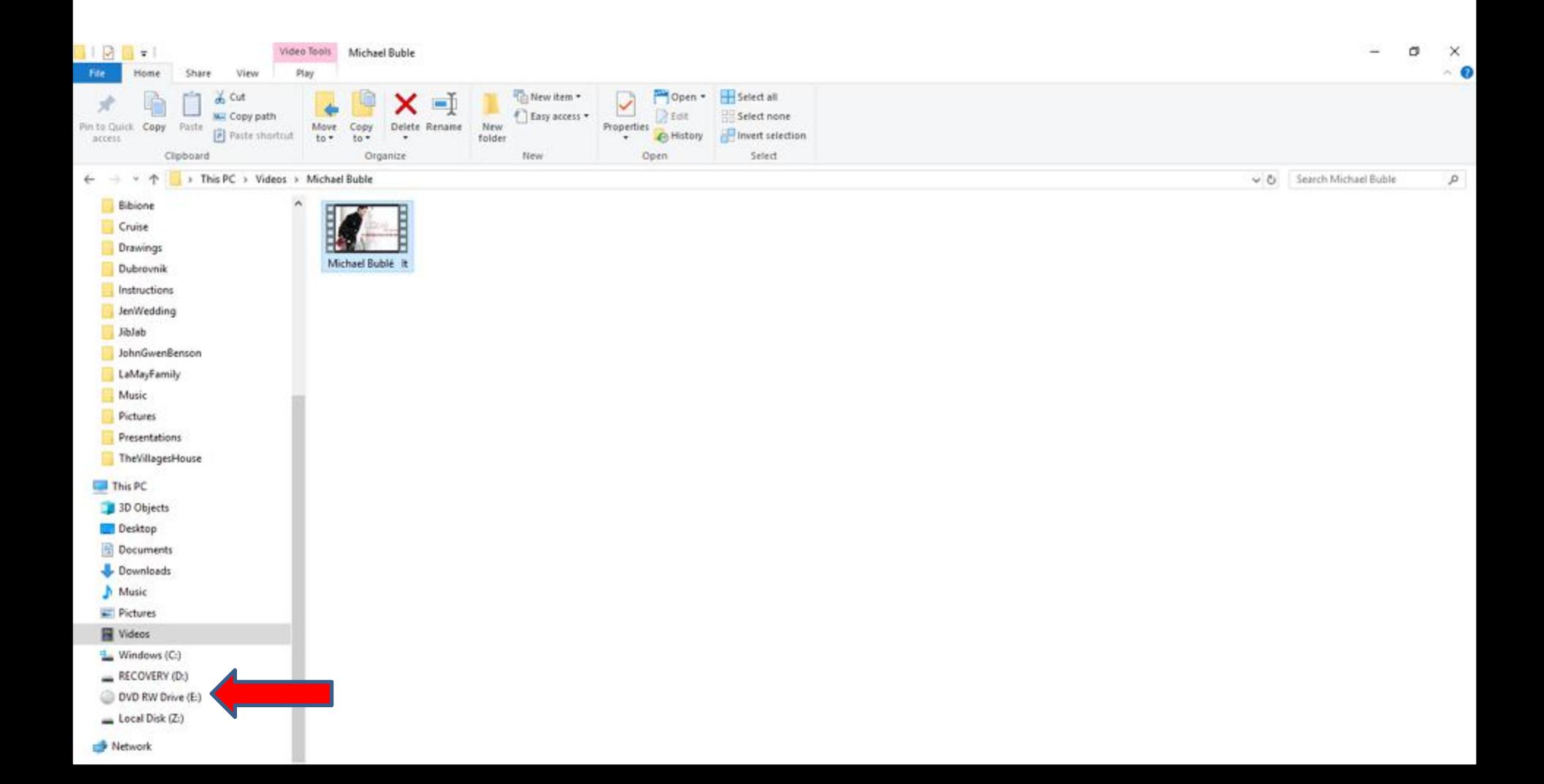

### • **It goes to the DVD. It shows Drag file to this folder. You then rigth click on it and next is a sample.**

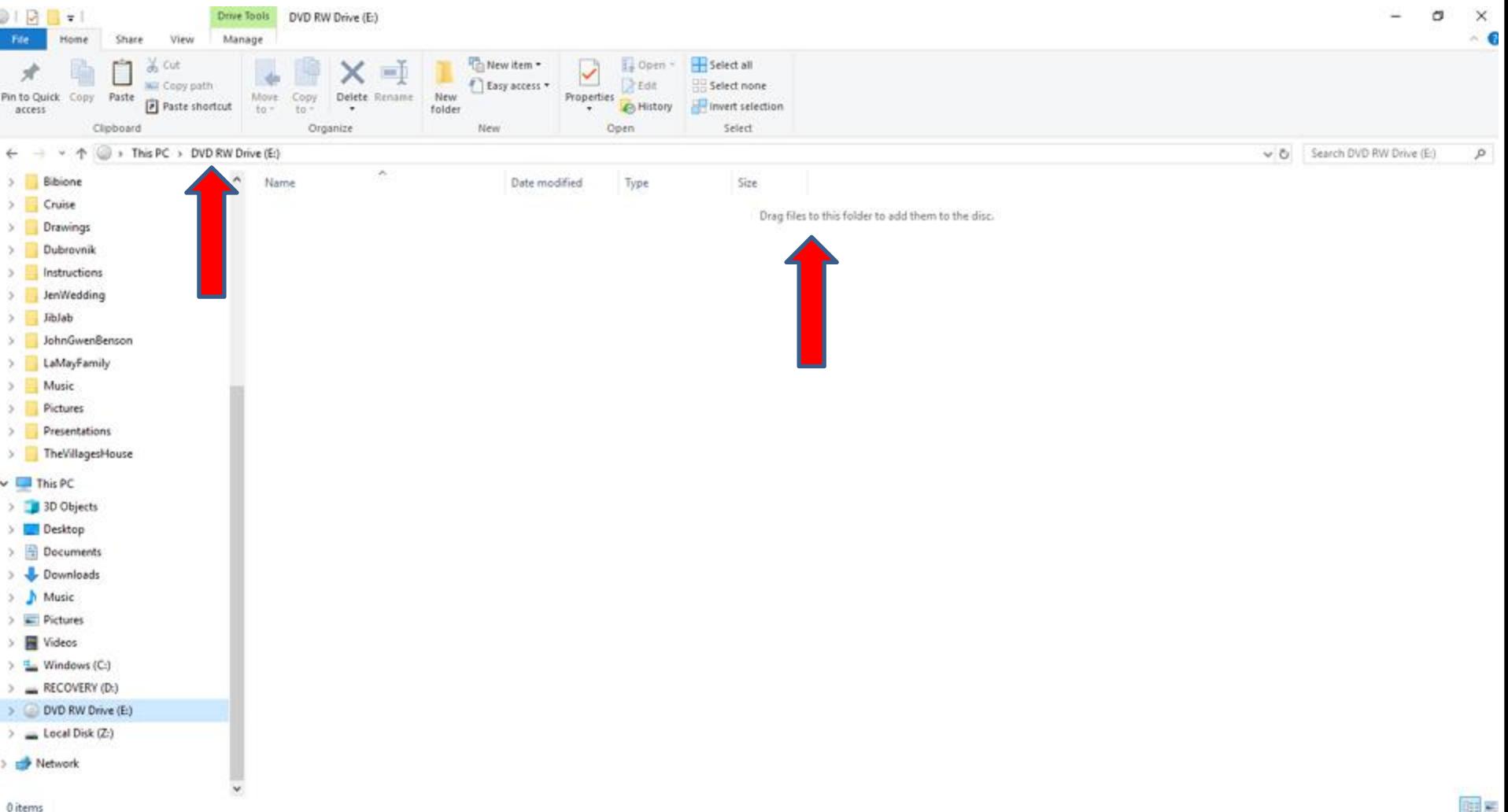

0 items

#### • **A new window opens and click on Paste and next is what happens.**

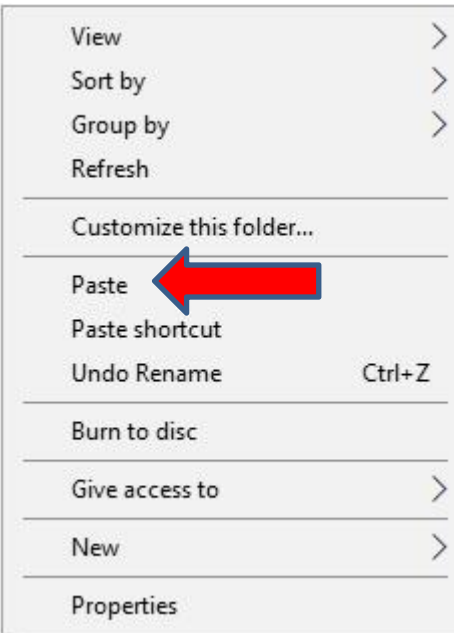

# **It paste the copy of the Video Music and it shows Files Ready to Be Written to the Disc (1). The reason I do that is because I play DVD Video Music on my TV with a Toshiba as I mentioned in the Why I download Music on my Computer Introduction.**

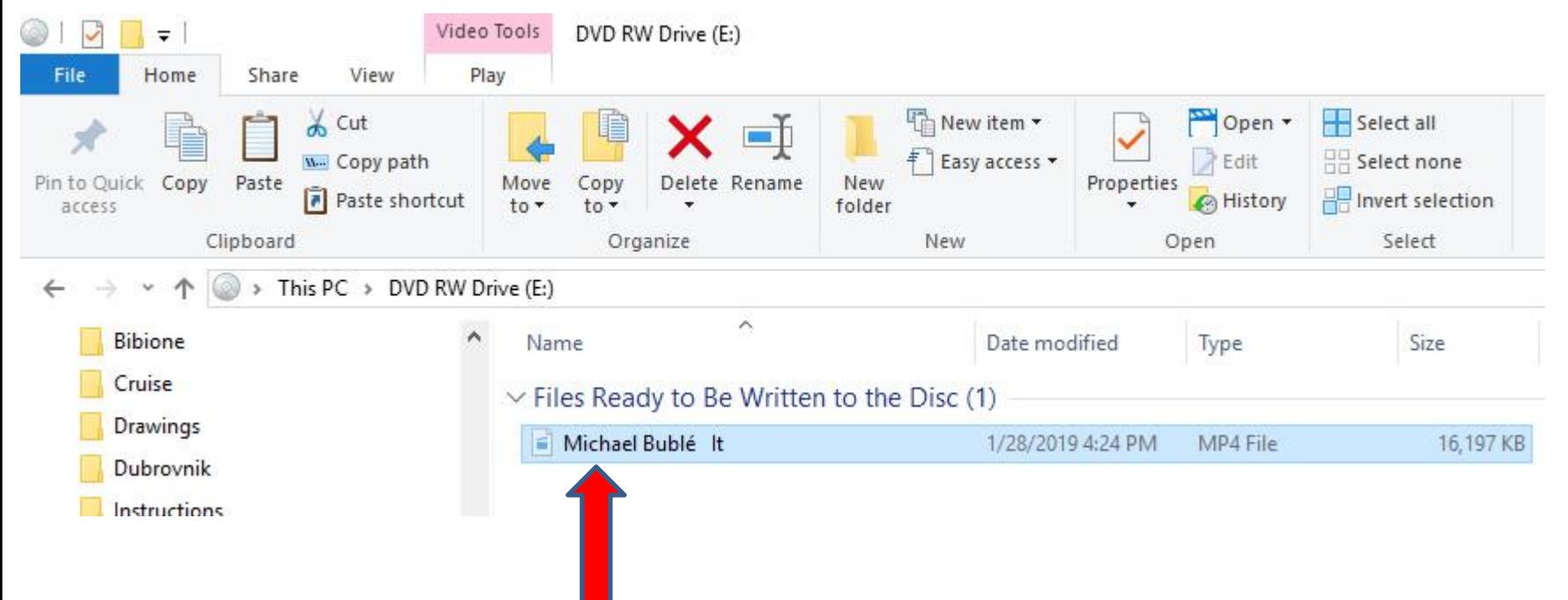

#### **This is the End of Step 6.**